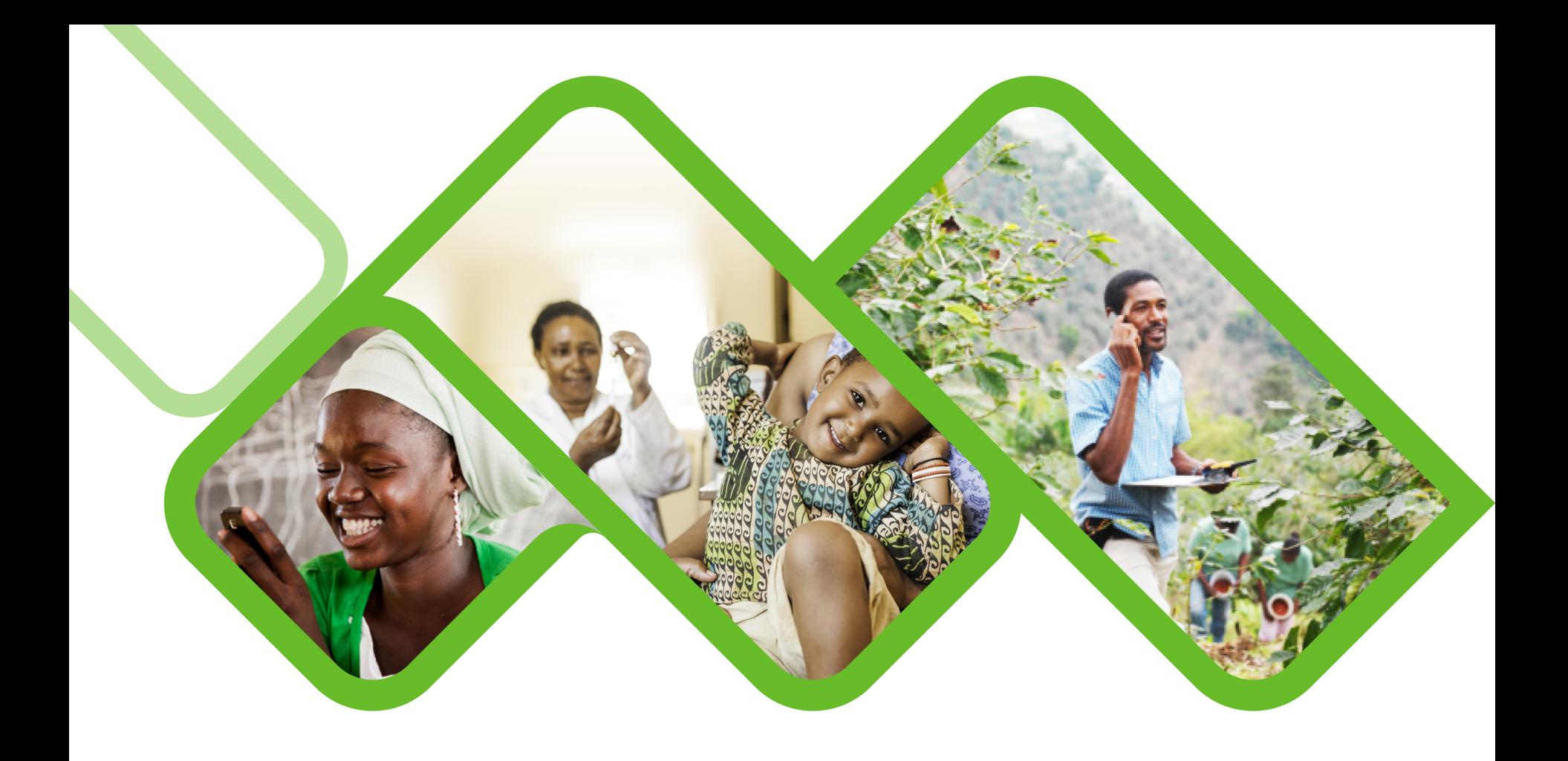

#### **Mezzanine Applications**

**SVS – How to deactivate a facility?**

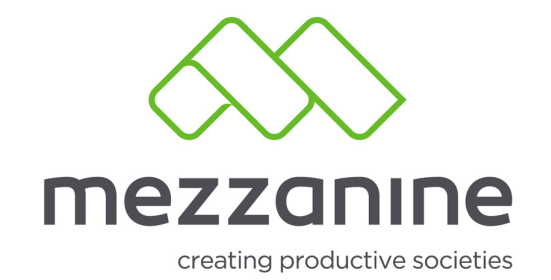

# **1. Login Screen**

• Open the helium web portal.

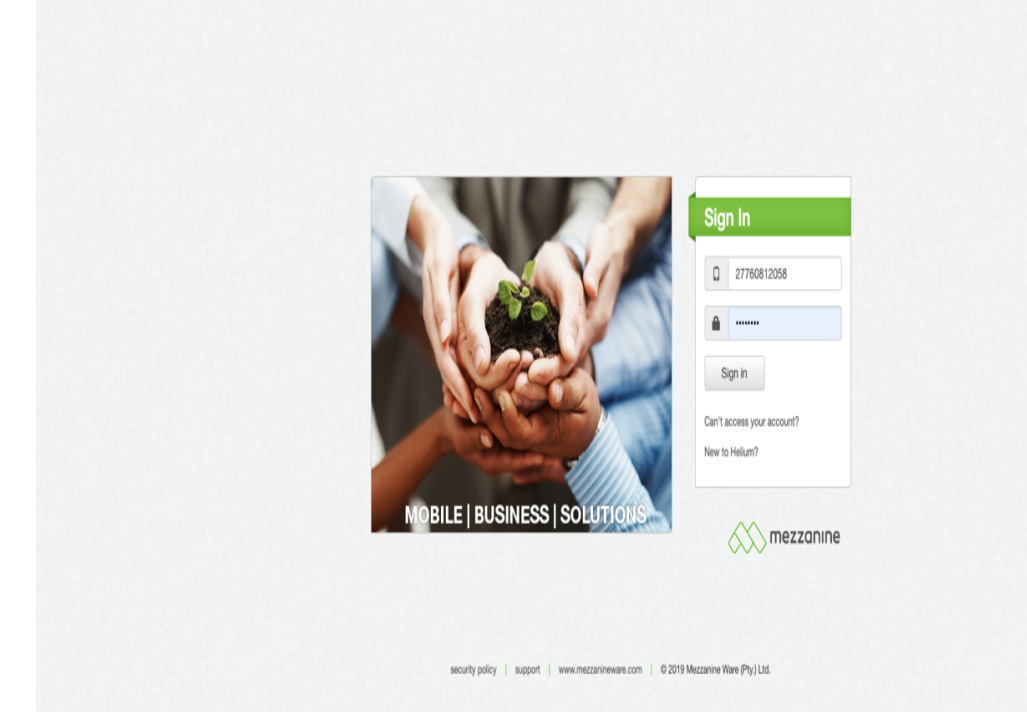

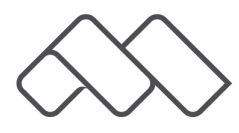

### **2. Select Role**

• Select your **District Pharmacy** Manager (Champion) role.

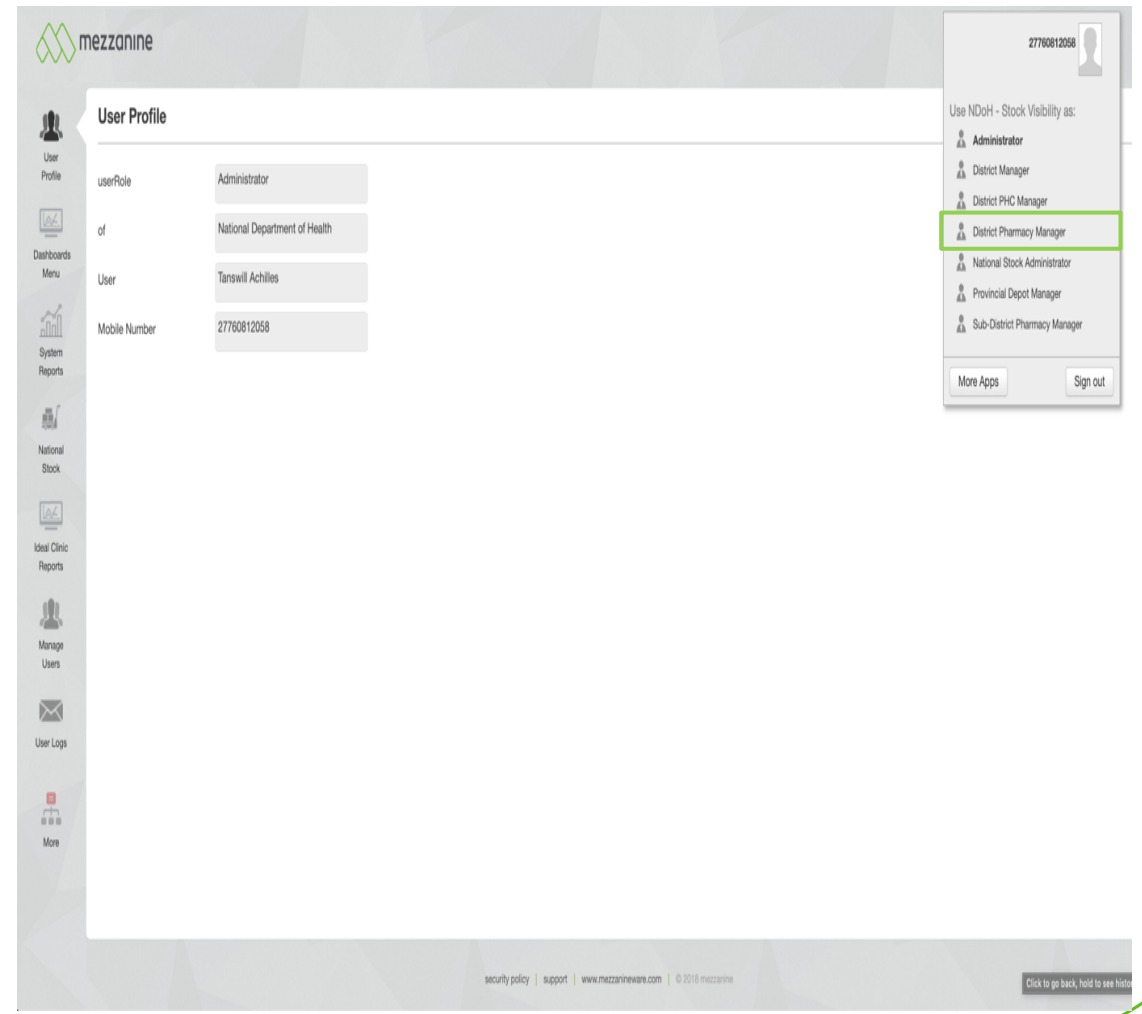

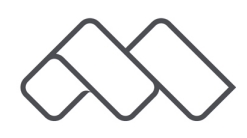

### **3. Manage Facilities**

• Click on 'More' and select 'Manage Facilities'.

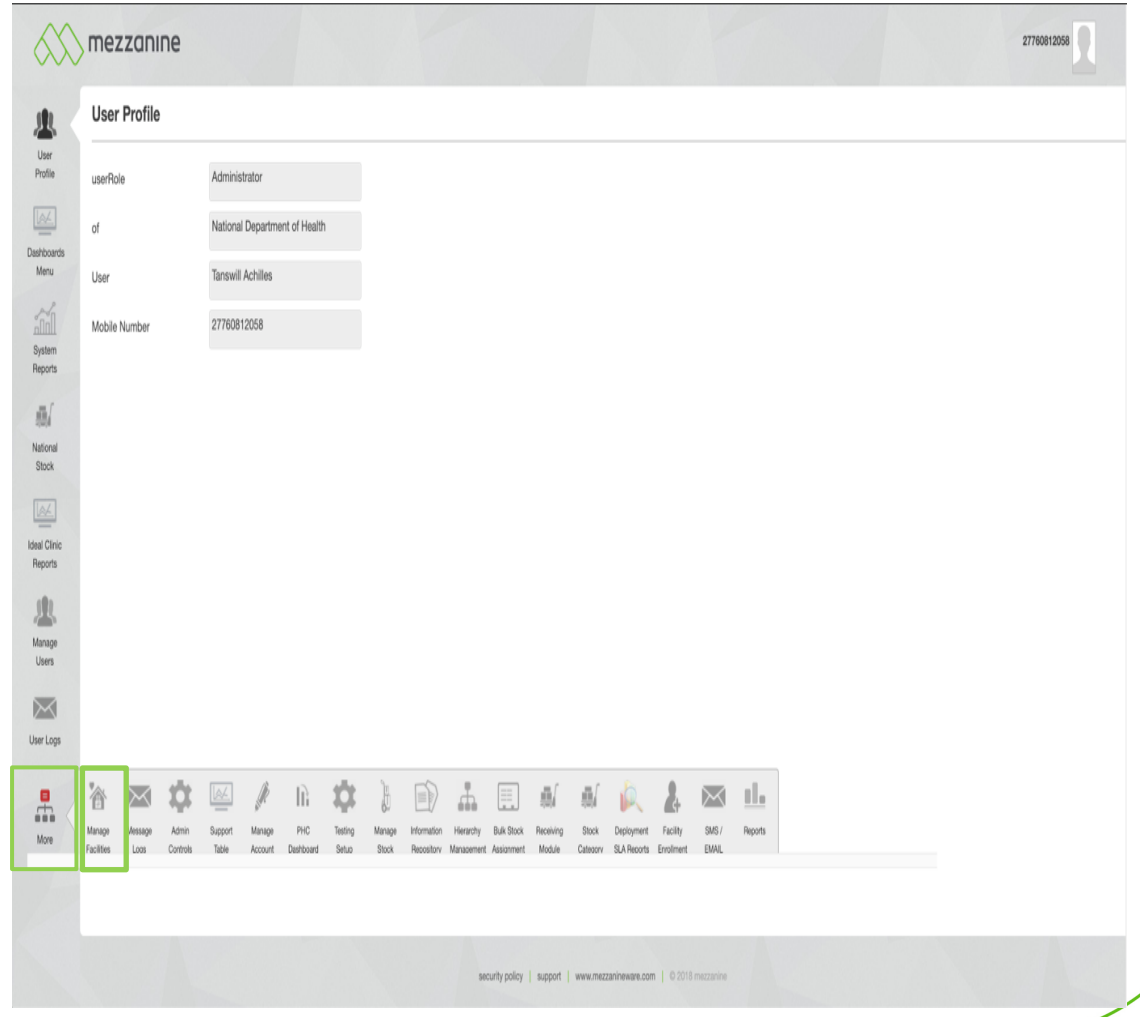

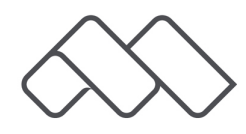

# **4. Entity Type**

• Click on 'View/Invite' next to facilities.

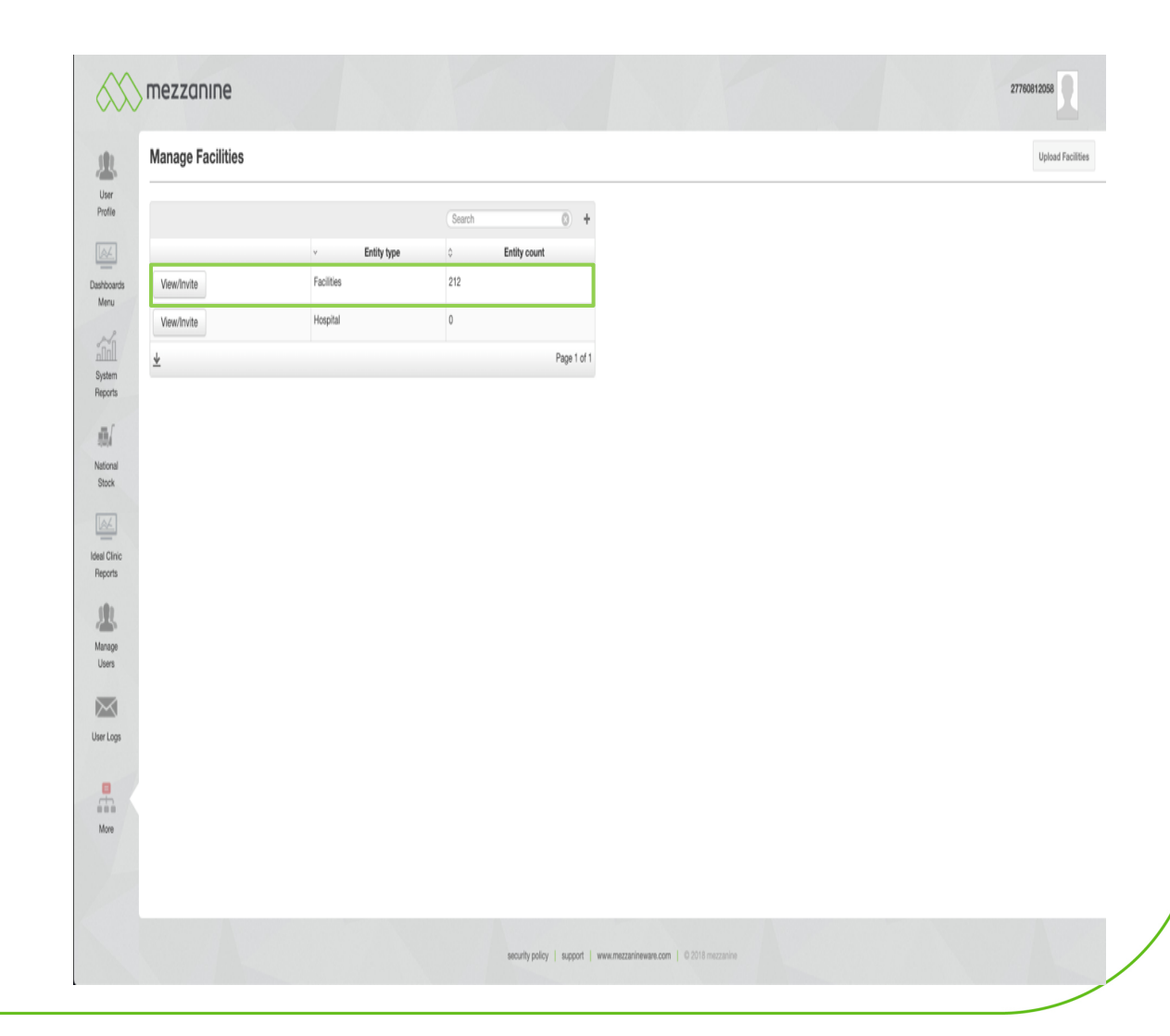

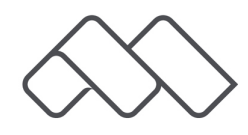

### **5. Search Facility**

• Search the facility you would like to deactivate.

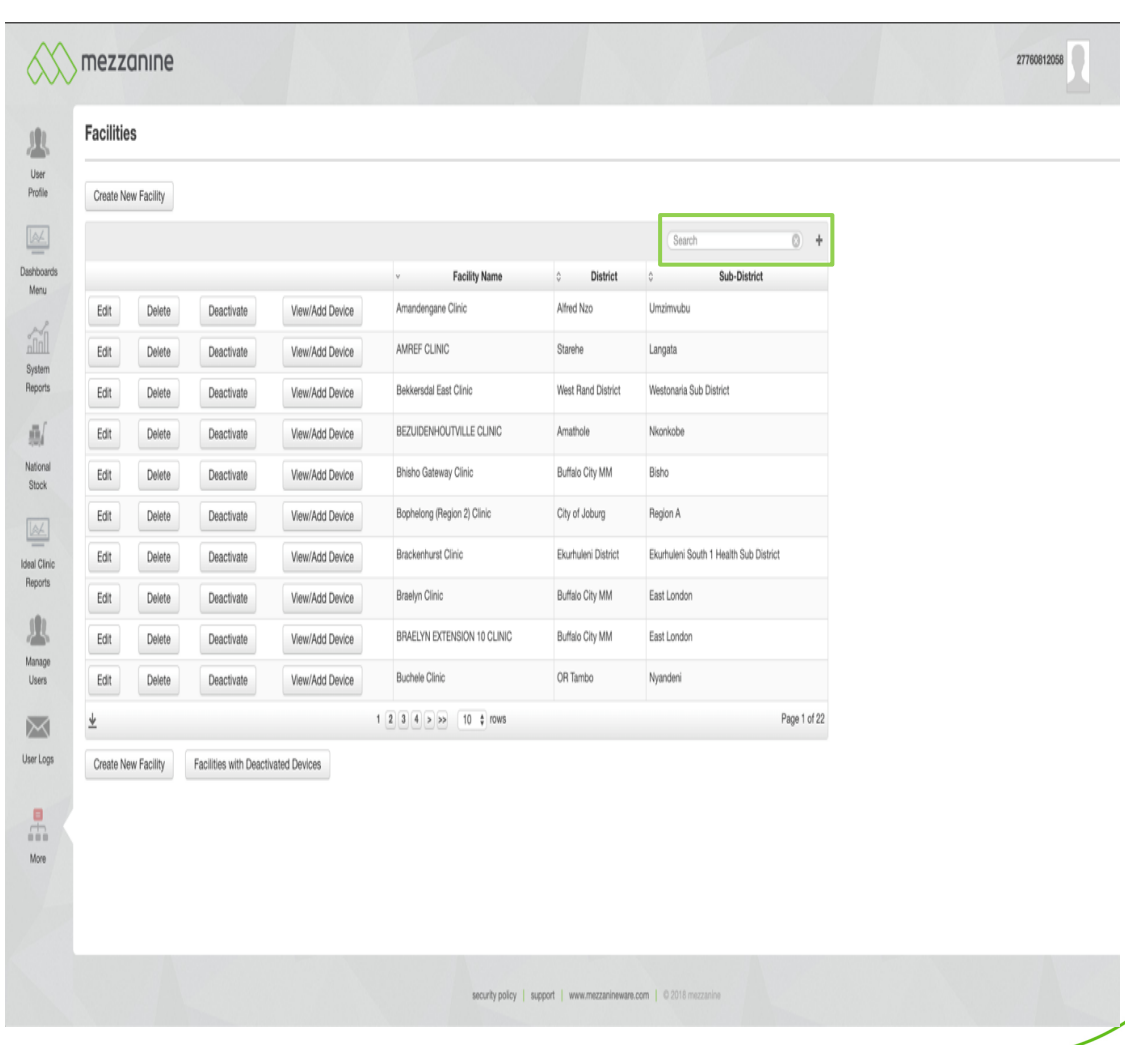

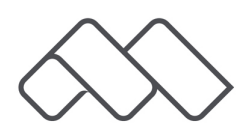

#### **6. Deactivate Facility**

• Click on 'Deactivate' next to the facilities name.

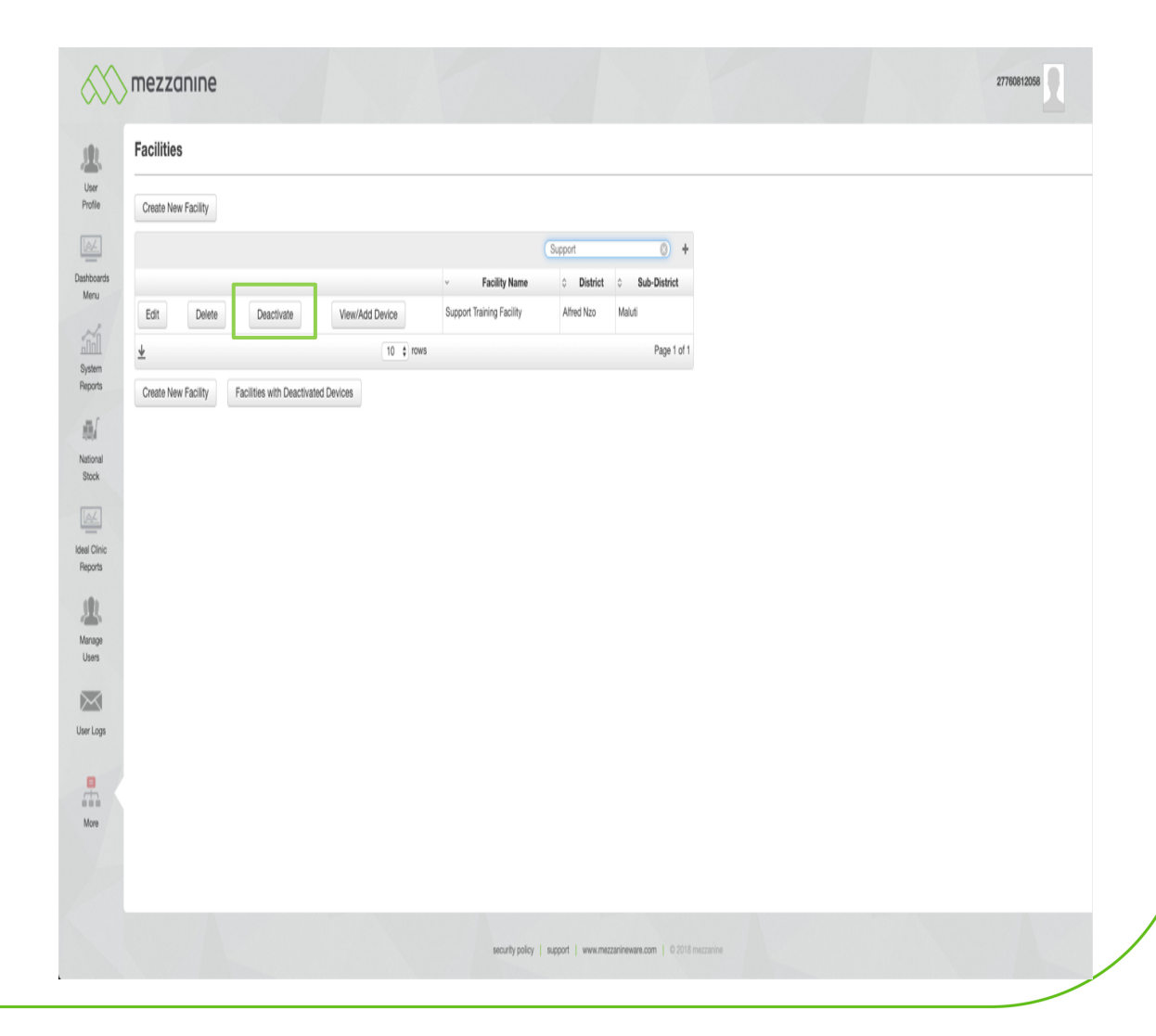

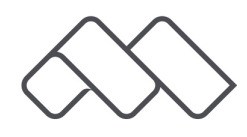

## **7. Confirmation Message**

• A message will now appear "You are about to deactivate this facility", clock on 'OK'.

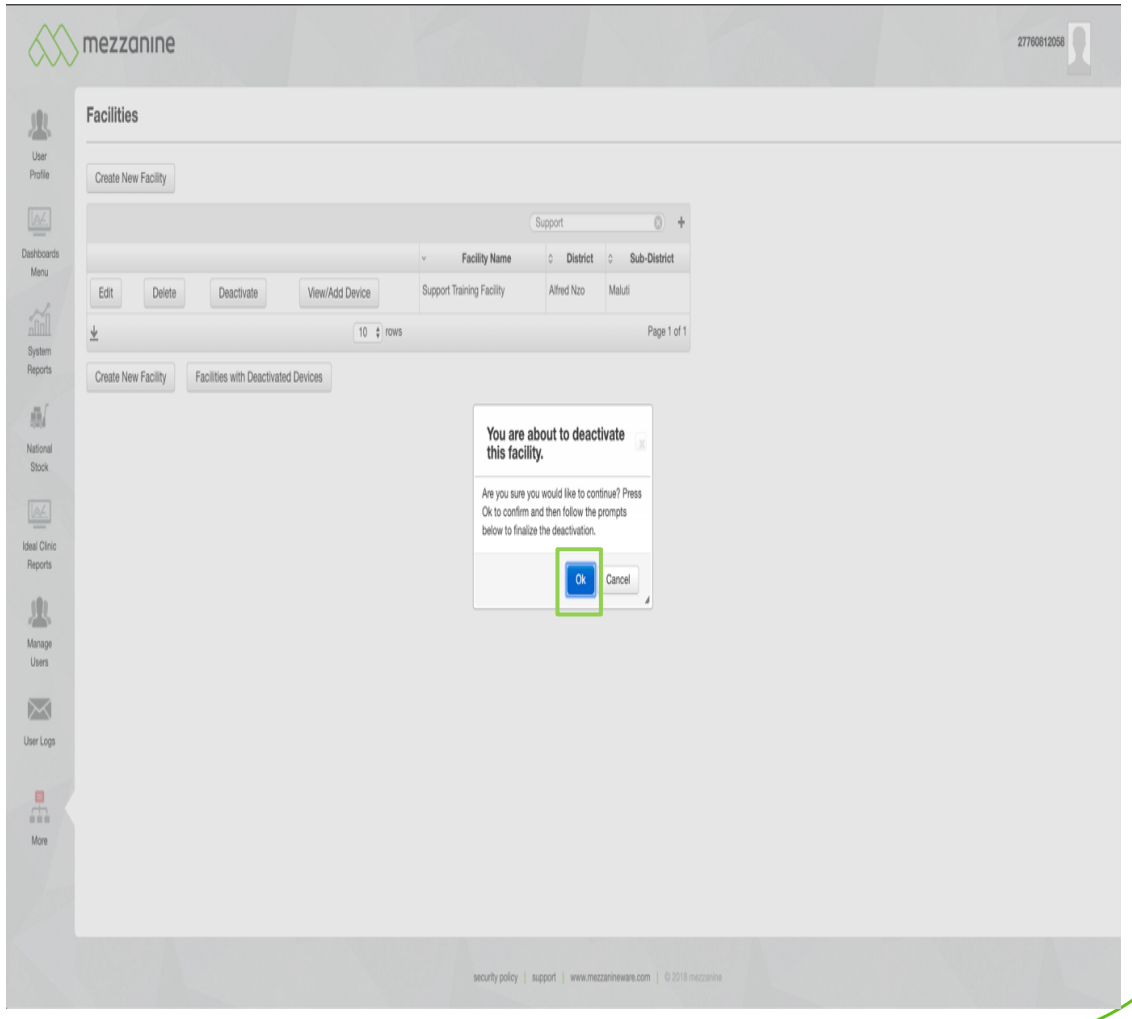

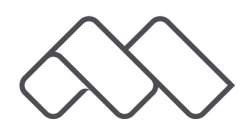

#### **8. Provide Reason**

• Select a reason. Click on 'Next'.

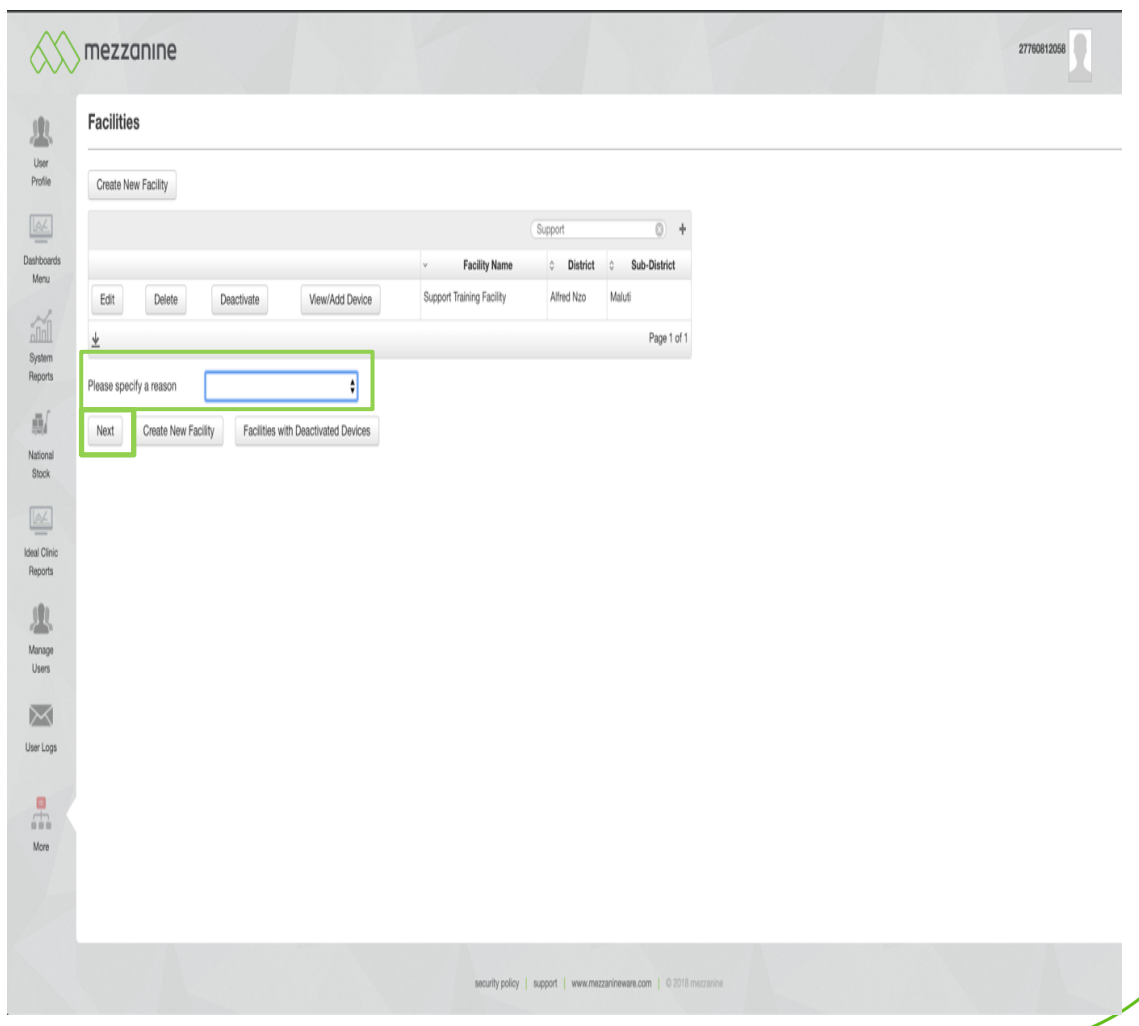

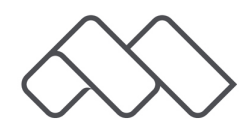

# **9. Specify Reason**

• If you choose the reason 'Other' you need to specify the reason. Click on 'Next'.

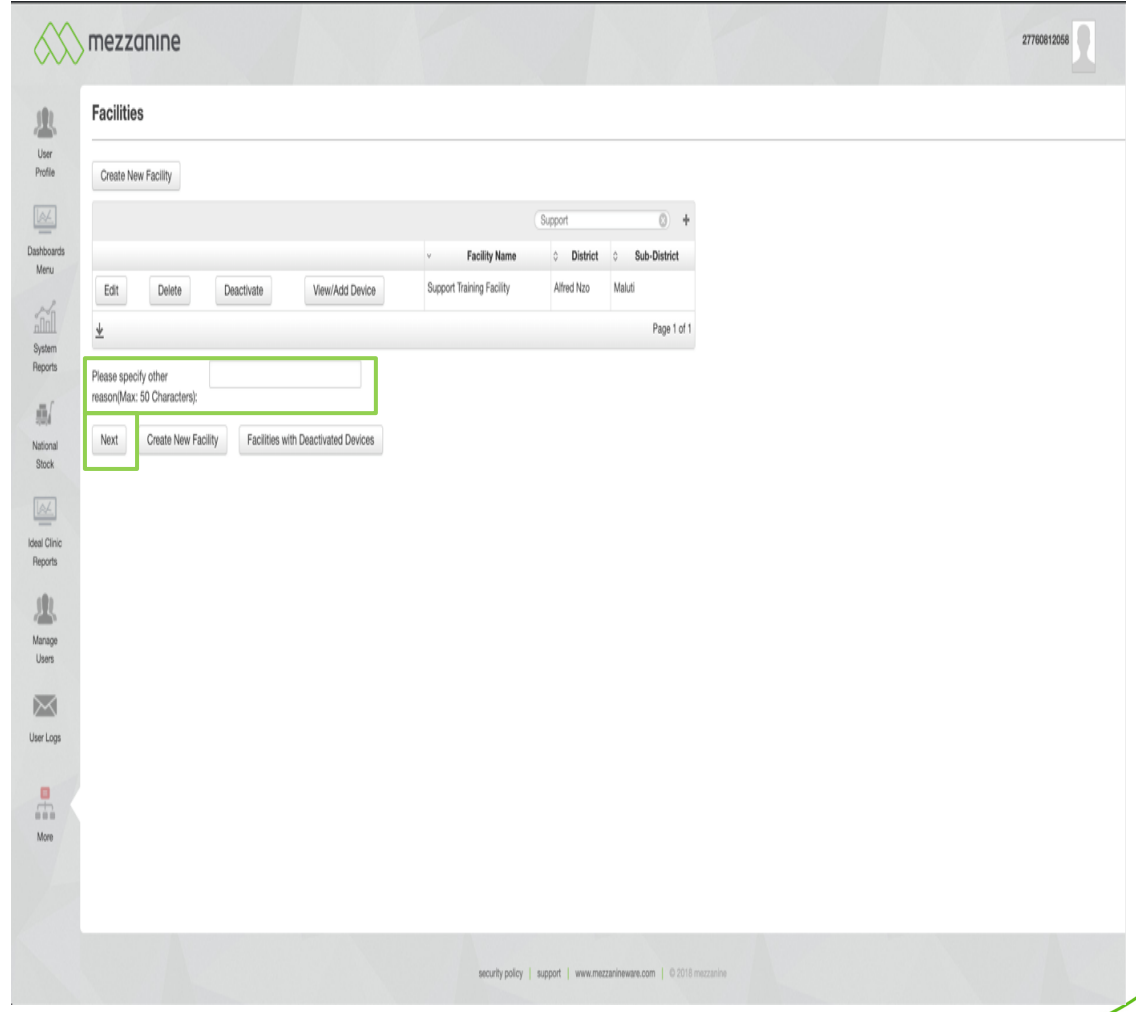

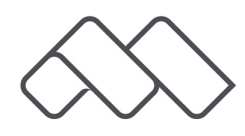

## **10. Submit**

• A message will now appear at the top right hand side of the screen that you need to click on the submit button to process the deactivation. Click on 'Submit'.

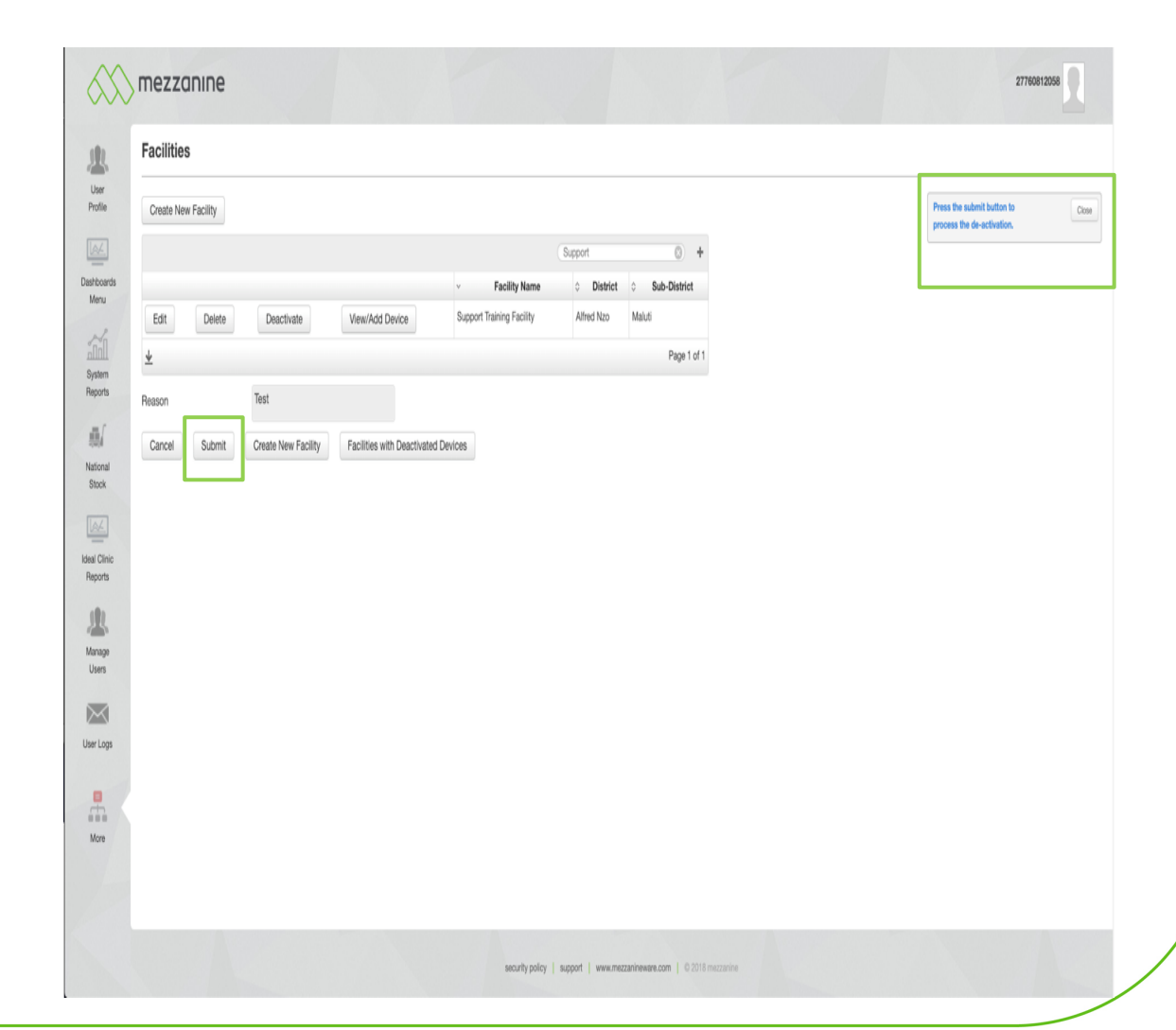

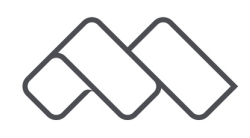

## **11. Facility Deactivated**

• A message will now appear at the top right hand side of the screen that the facility has been deactivated.

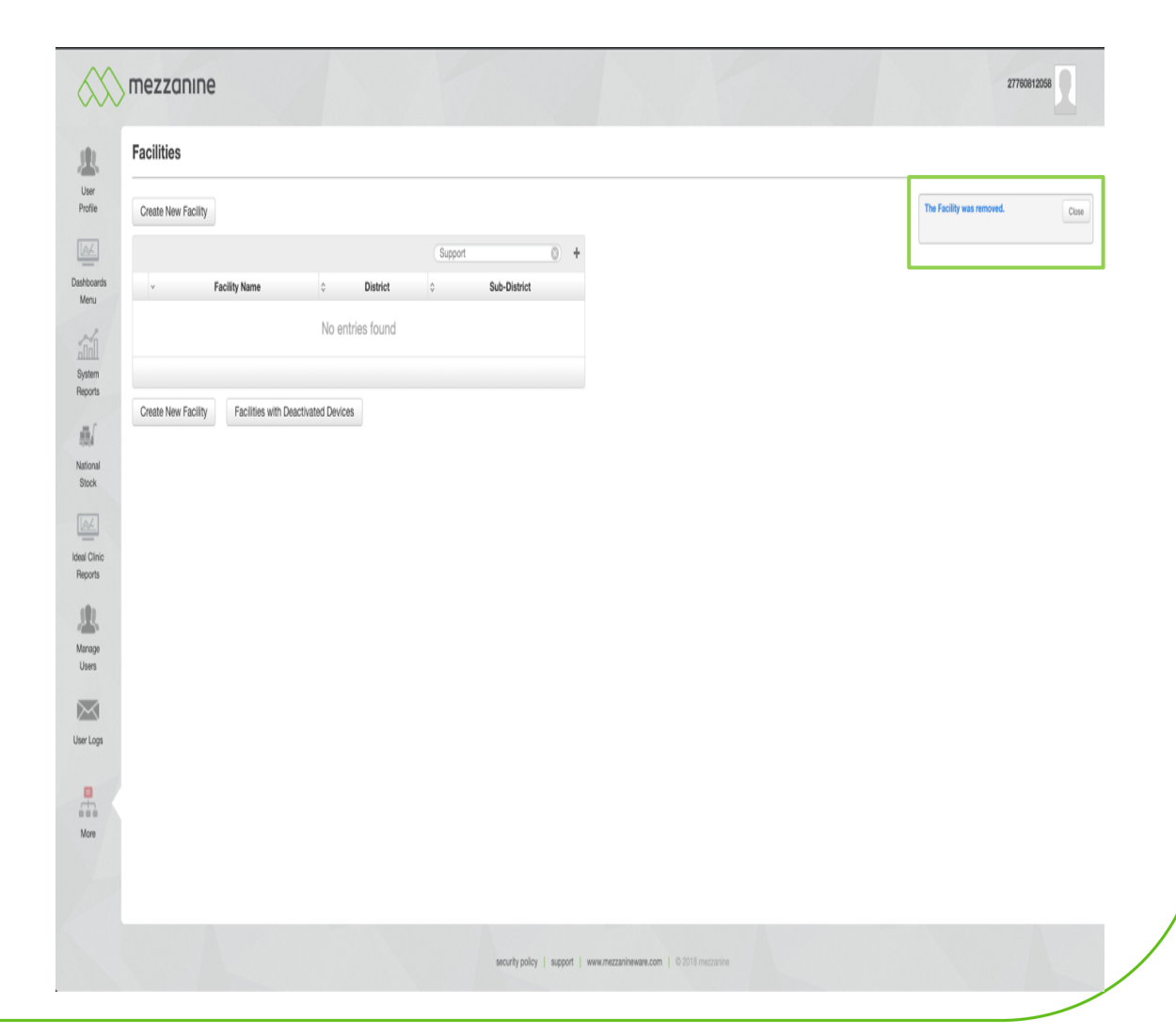

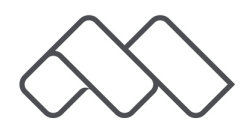